## **Book Resource**

The Book resource allows an instructor to "chunk" a lot of information on to separate pages (called "chapters") so students can better absorb the large amount of information. Students can click on each "chapter" to read just that information. A good use for a Book resource is to present additional information not found in the textbook. Another is the course overview located in the Class Orientation section of each of our online courses.

Just like with the label or page resources, the text you type in each "chapter" can be formatted using highlighting, different font colors, font sizes, font types, etc. You can even add an **image** and a hyperlink to a web page or saved file**.**

To insert a **Book** resource on a course page:

1. It is best to first be in the section of the course where you want the label to appear.

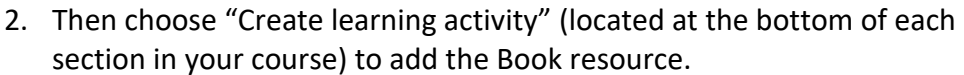

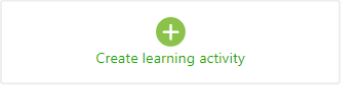

Once the Book resource is inserted into the section, you can [move it](http://www.clarendoncollege.edu/programs/Moodle/Instructor%20Tutorials/%20Move%20a%20section.pdf) to where you want it to appear in the section (or even to a different section).

## **Recommended settings for a Book resource**

Just like a Label resource, the settings window automatically appears when you first insert a Book resource. You only type the name of the link for the book and change some settings in the settings window. All chapter information is added in a different way. If you need to make changes later to the settings window, click the **Edit** button below the link.

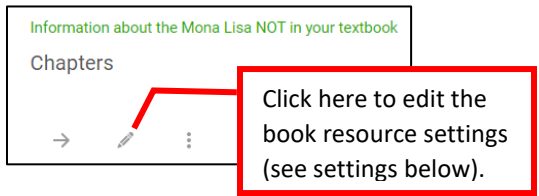

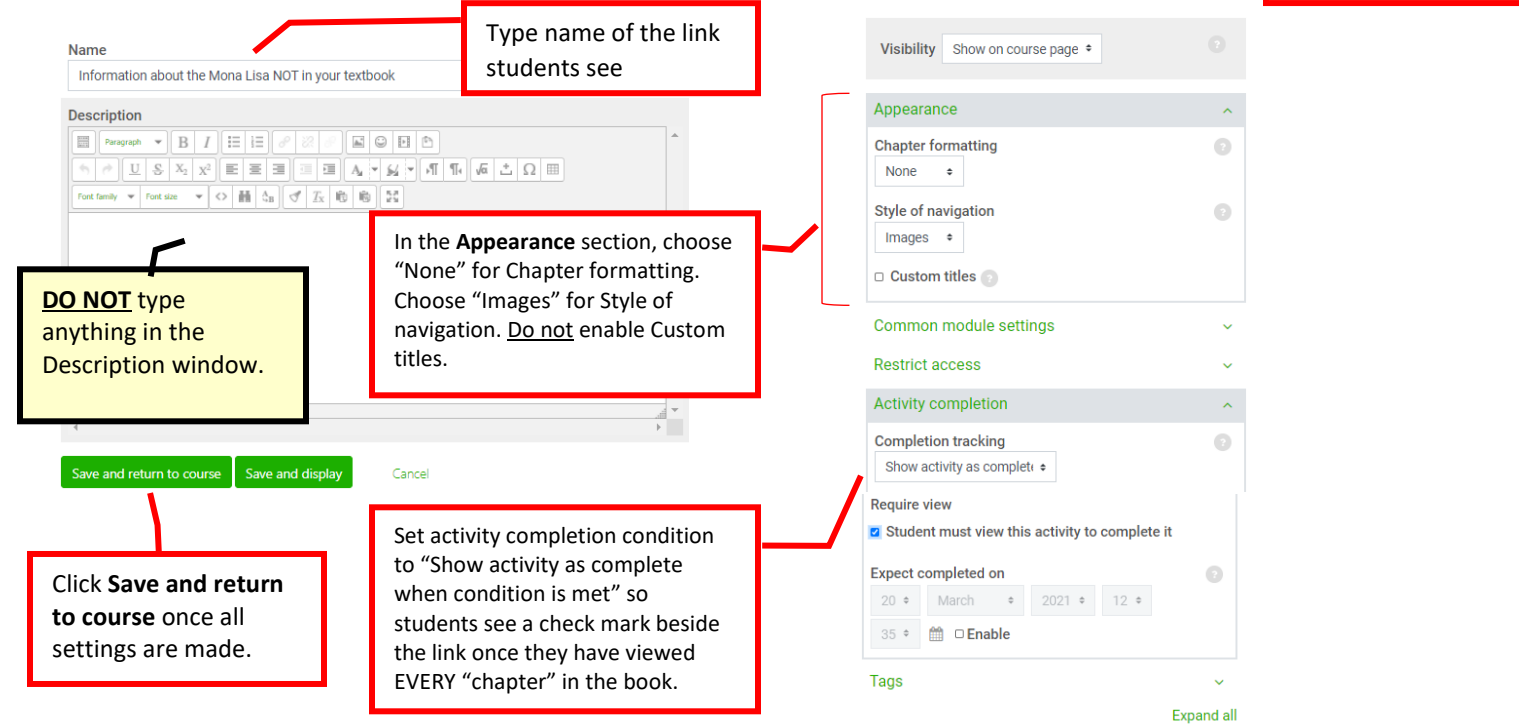

## **Add information to the "chapters" of the book resource**

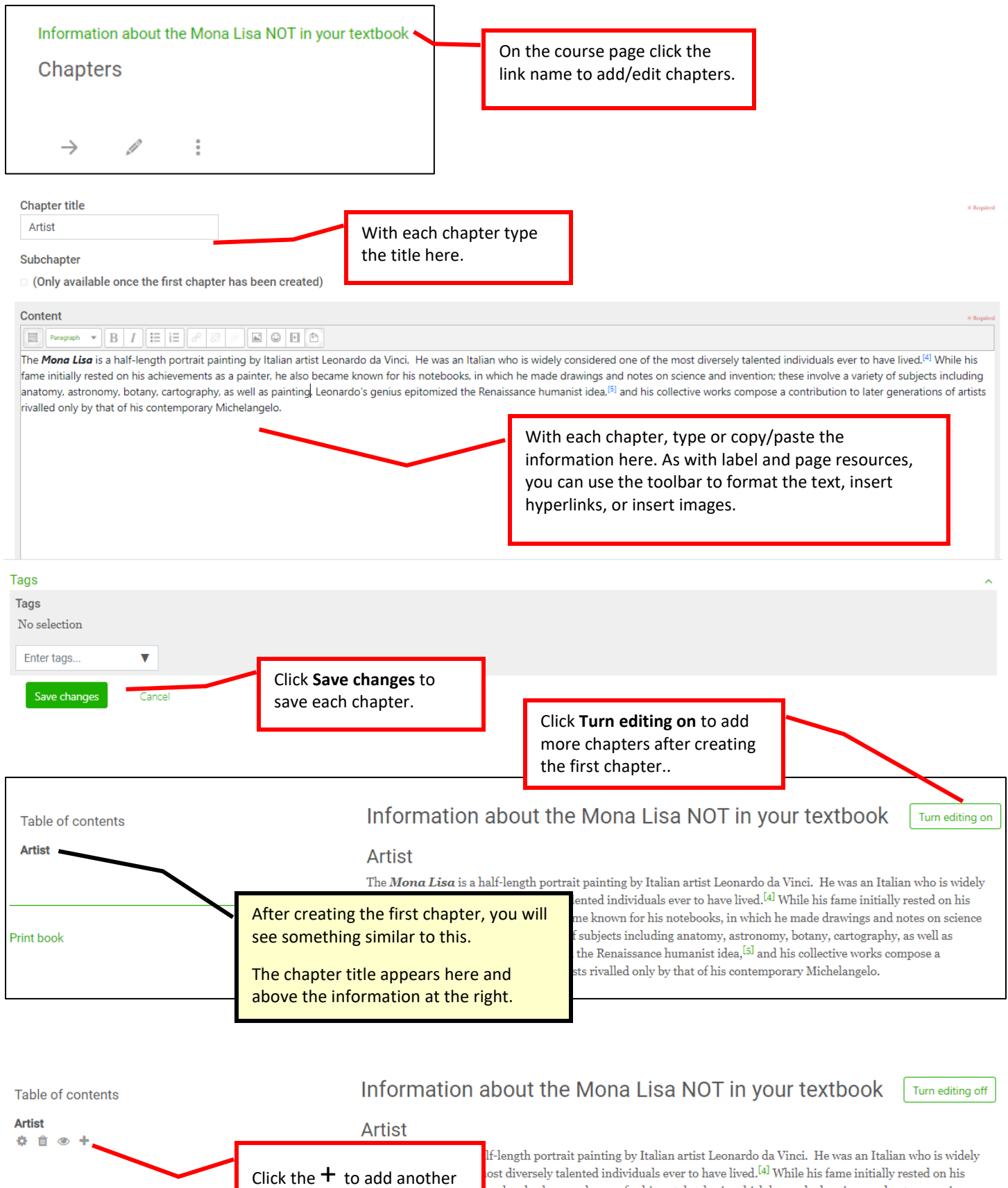

er, he also became known for his notebooks, in which he made drawings and notes on science olve a variety of subjects including anatomy, astronomy, botany, cartography, as well as nius epitomized the Renaissance humanist idea,<sup>[5]</sup> and his collective works compose a rtists rivalled only by that of his contemporary Michelangelo.

Continue adding "chapters" and information in them until you are done.

chapter.

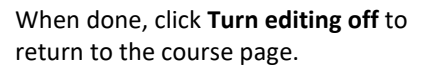

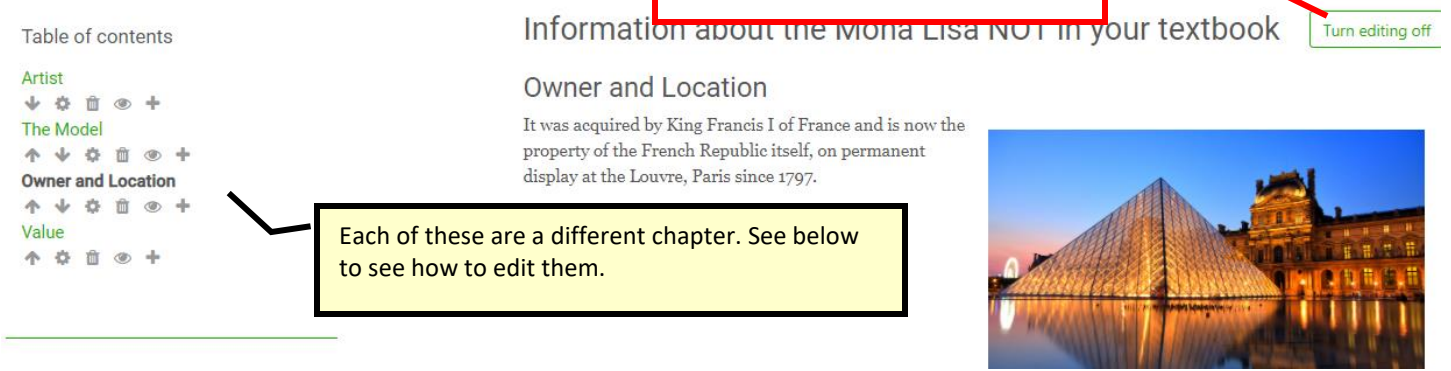

## **How to edit the chapters**

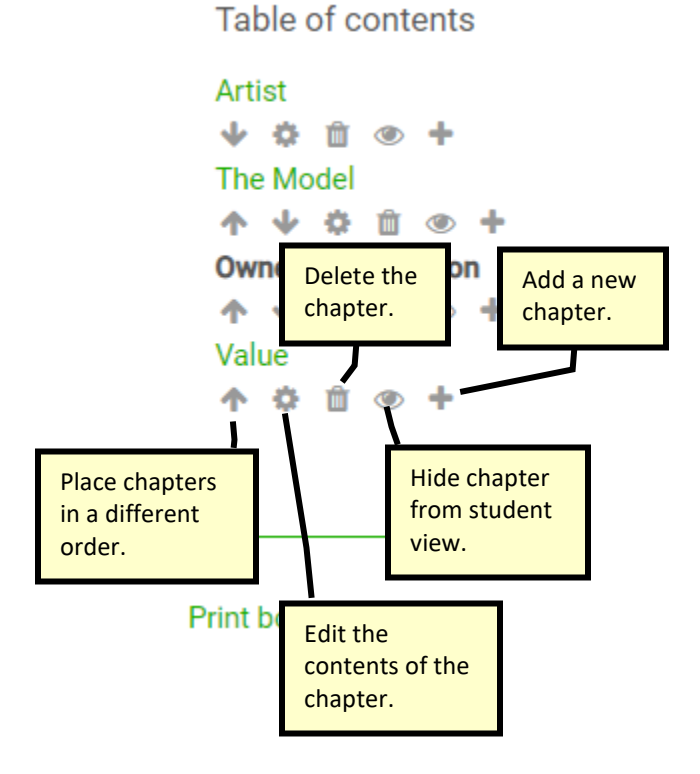

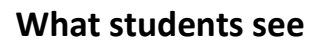

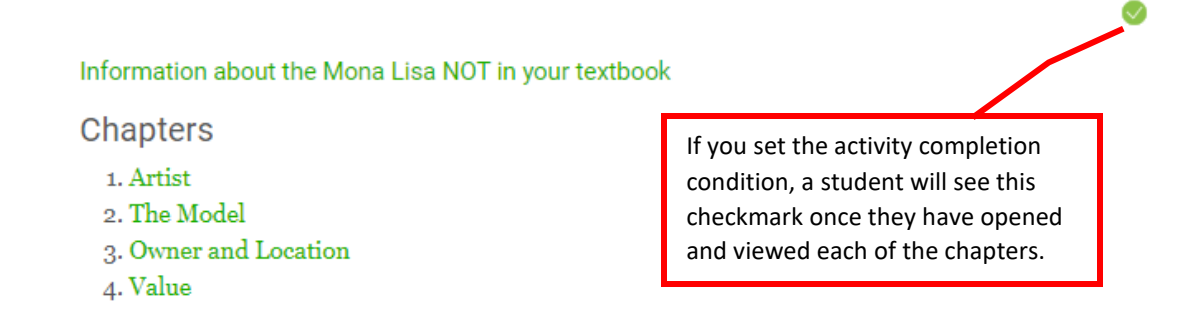